# 1. 証明書発行アプリのインストール(Edge/Chrome)

1. 証明書発行アプリのインストール(アプリを初めてご利用になるお客さま)

①ぐんぎんビジネスネットバンキングのログイン画面より、「電子証明書 発行」ボタンを押下してください。

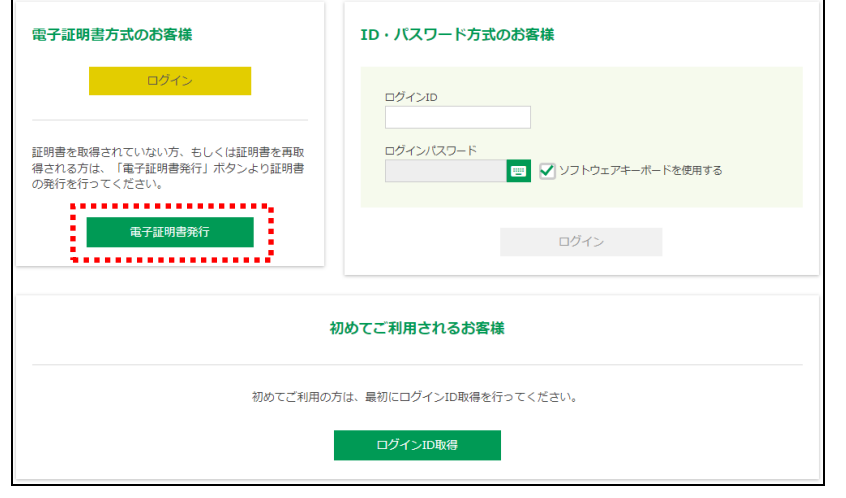

#### ②証明書取得認証画面より、「証明書発行アプリのダウンロード」ボタン を押下してください。ダウンロードされたファイルを開いてください。

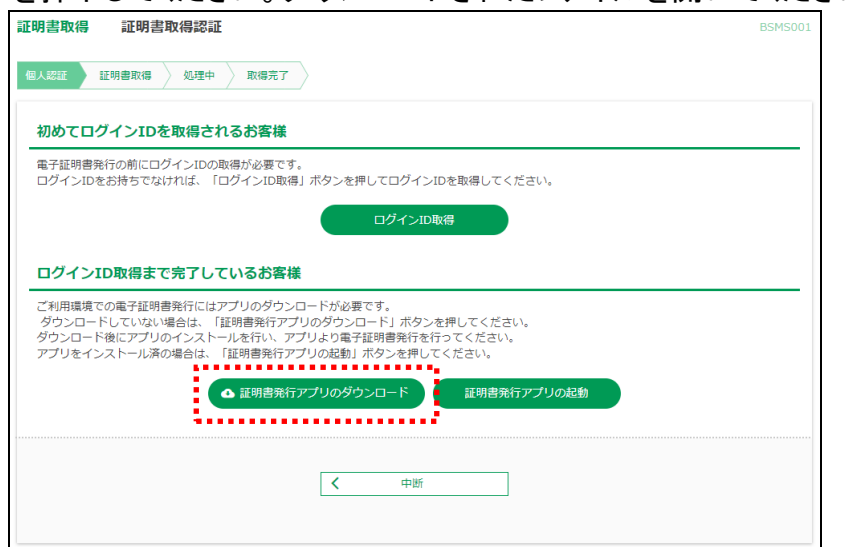

### ③セキュリティの警告ダイアログが表示されますので、「実行」ボタンを 押下してください。

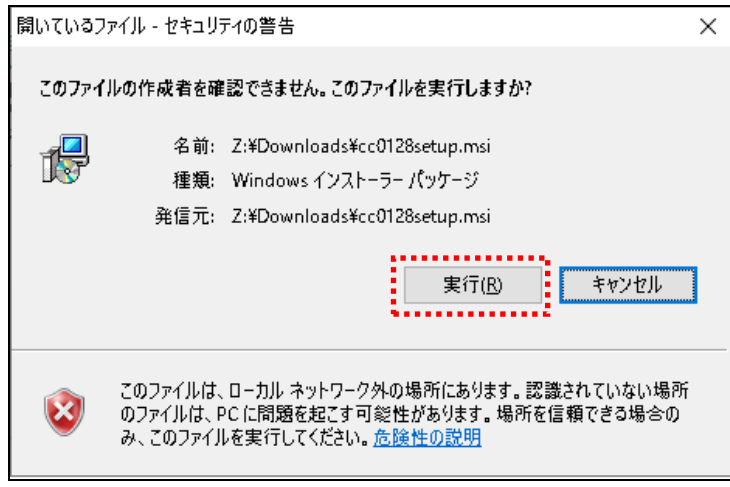

### ④群馬銀行 電子証明書発行アプリセットアップダイアログが表示され ますので、「次へ」ボタンを押下してください。

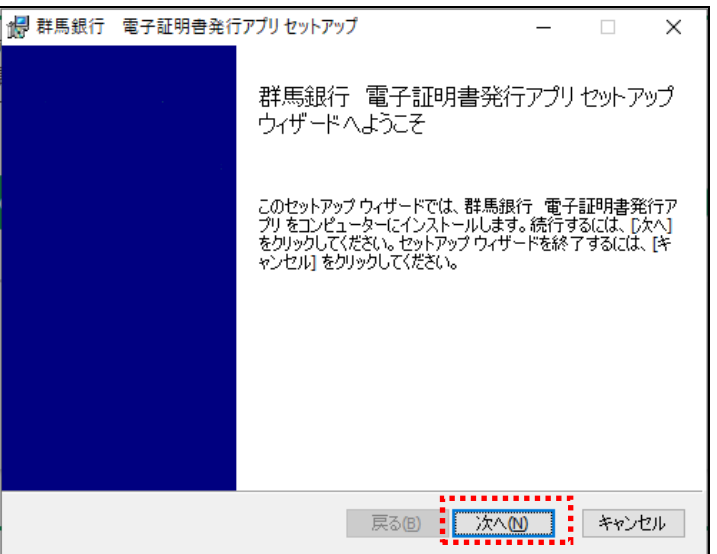

# 1. 証明書発行アプリのインストール(Edge/Chrome)

⑤「群馬銀行 電子証明書発行アプリのインストール先」を確認し、「次 へ」ボタンを押下してください。(インストール先の変更は不要です。)

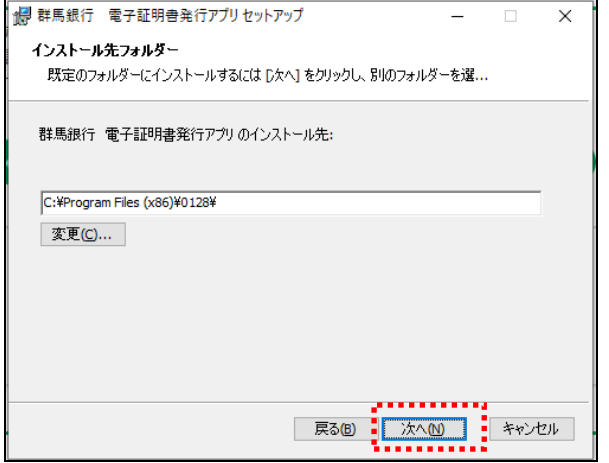

### ⑥「インストール」ボタンを押下してください。

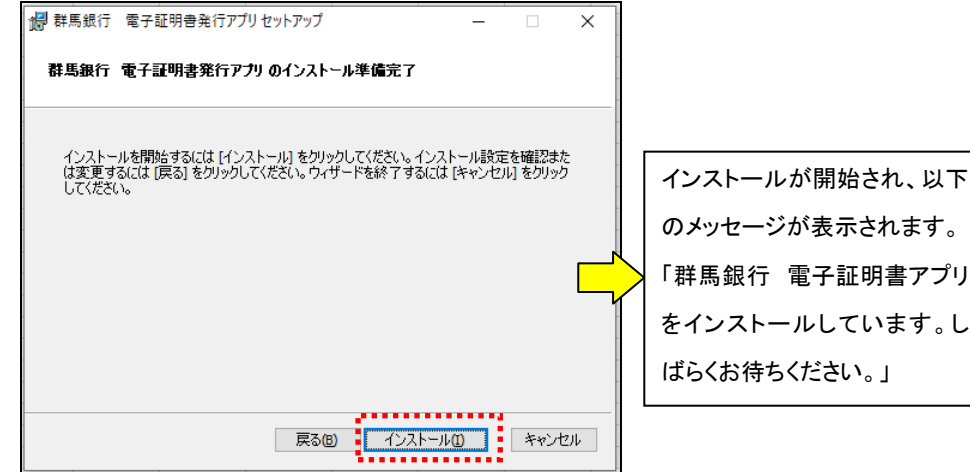

⑦インストール完了後「完了」ボタンを押下してください。

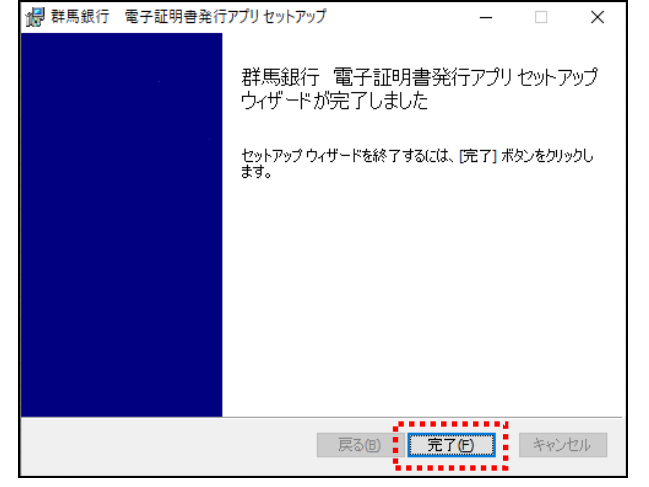

⑧スタートメニューに「群馬銀行 電子証明書発行アプリ」が表示されて いることを確認してください。

インストール手順は、以上で終了です。「2.1証明書発行」手順に進 んでください。

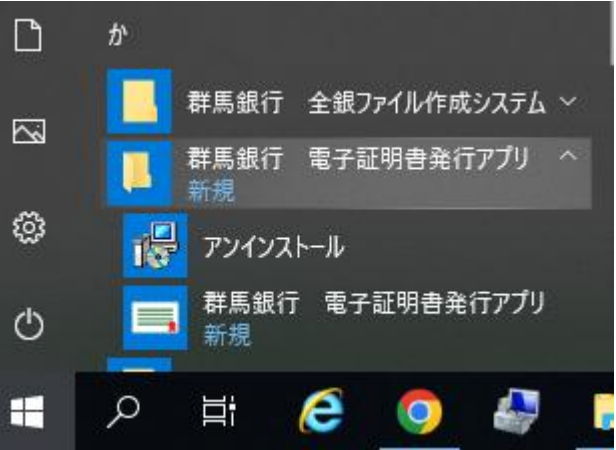

# 2.1 証明書発行(Edge/Chrome)

2.1 証明書発行(証明書発行アプリをインストール済、かつ初めて証明書を発行するお客さま)

#### ①証明書発行アプリの起動

以下の①-1または①-2のいずれかの方法でアプリを起動してくだ さい。

(1)-1 スタートメニューから起動する場合

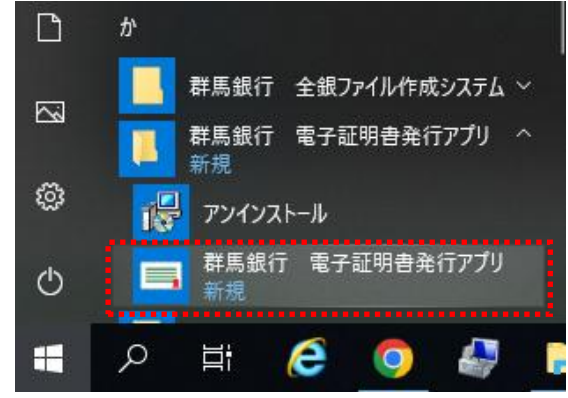

- ①-2 ぐんぎんビジネスネットバンキングの証明書取得画面から起 動する場合
- A.「証明書発行アプリの起動」ボタンをクリックしてください。

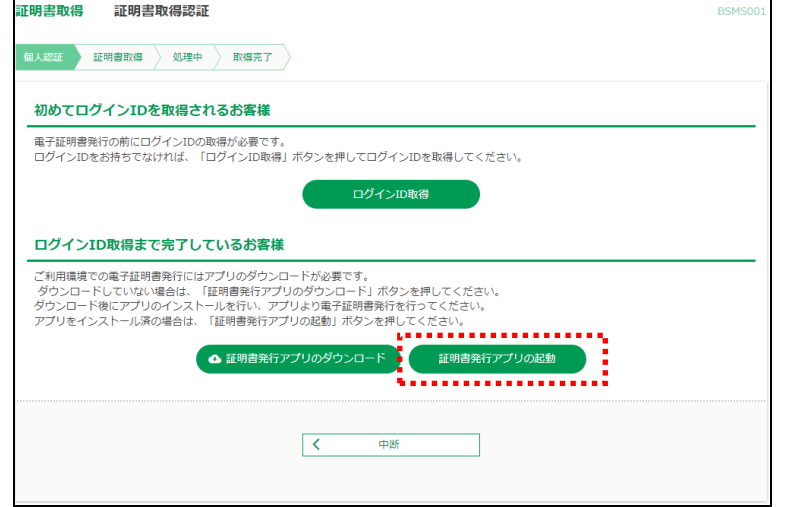

B.注意ダイアログが表示されますので、「OK」ボタンを押下してく ださい。

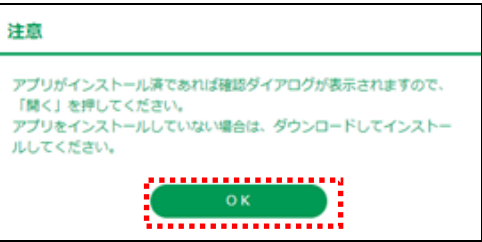

C.アプリを開くためのダイアログが表示されますので、「群馬銀行 電子証明書発行アプリを開く」ボタンを押下してください。

群馬銀行 電子証明書発行アプリを開きますか?

https://testd.bizsol.anser.ne.jp がこのアプリケーションを開く許可を求めています。

□ testd.bizsol.anser.ne.jp でのこのタイプのリンクは常に関連付けられたアプリで開く

#### ,,,,,,,,,,,,,,,,,,,,,,,,,,, キャンセル ■ 群馬銀行 電子証明書発行アプリを開く ■

### ②証明書取得画面で、「証明書発行」ボタンを押下してください。

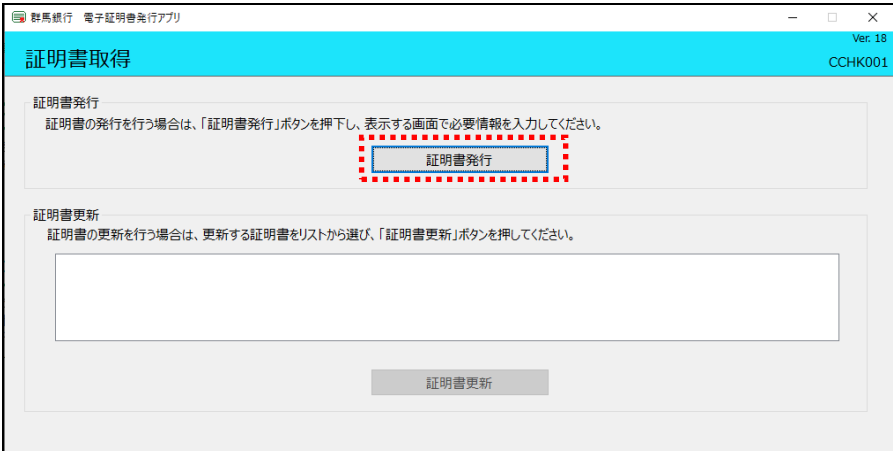

# 2.1 証明書発行(Edge/Chrome)

### ③証明書取得 認証画面で、ぐんぎんビジネスネットバンキングの「ログ インID」と「ログインパスワード」を入力後、「認証して発行」ボタンを押 下してください。

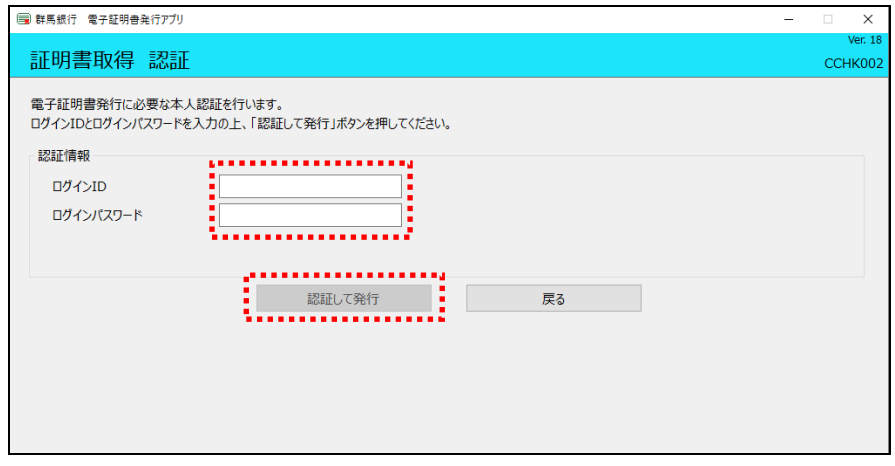

### ④証明書の取得が開始されます。

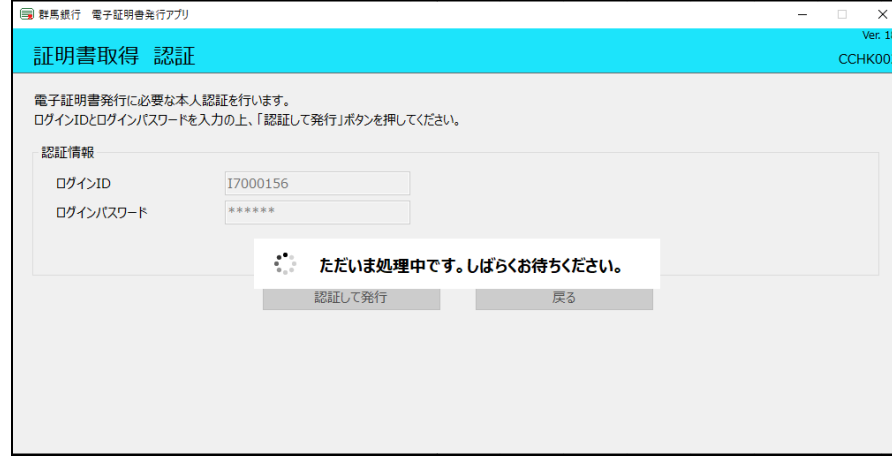

⑤証明書取得完了後、証明書取得結果画面が表示されますので内容 を確認後、「閉じる」ボタンを押下してください。

電子証明書の発行手順は、以上で終了です。ぐんぎんビジネスネット バンキングのログイン画面から電子証明書方式でログインいただけ ます。

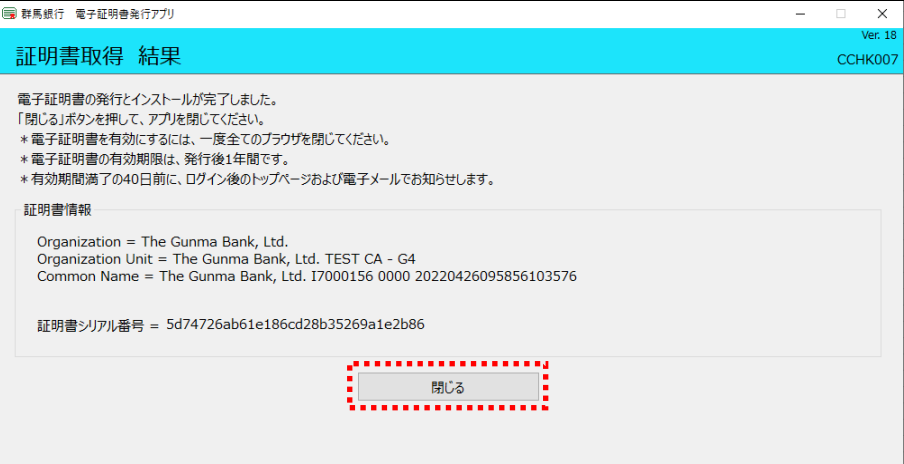

### 2.2 証明書更新(Edge/Chrome)

- 2.2 証明書更新(証明書の更新を行うお客さま)
	- ①証明書発行アプリの起動
		- 以下の①-1~4のいずれかの方法でアプリを起動してください。

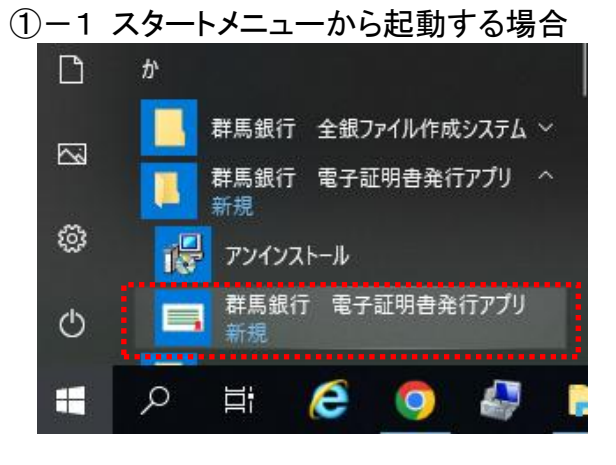

#### ①-2 ぐんぎんビジネスネットバンキングの証明書取得認証画面か ら起動する場合

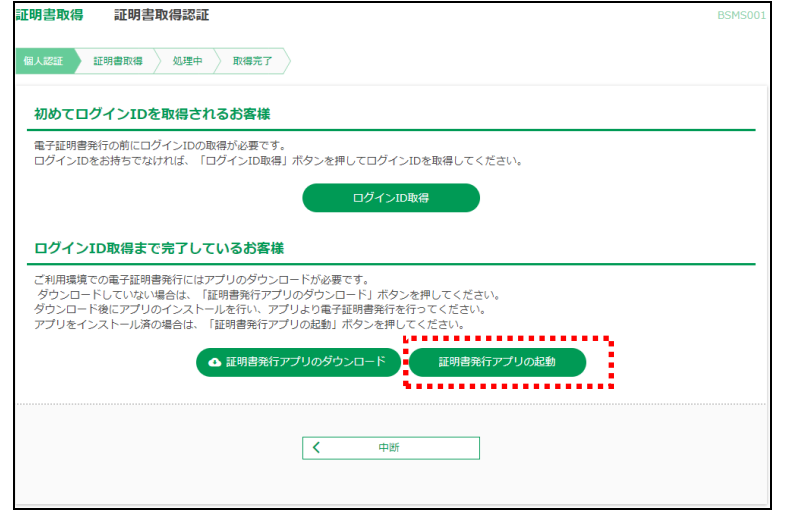

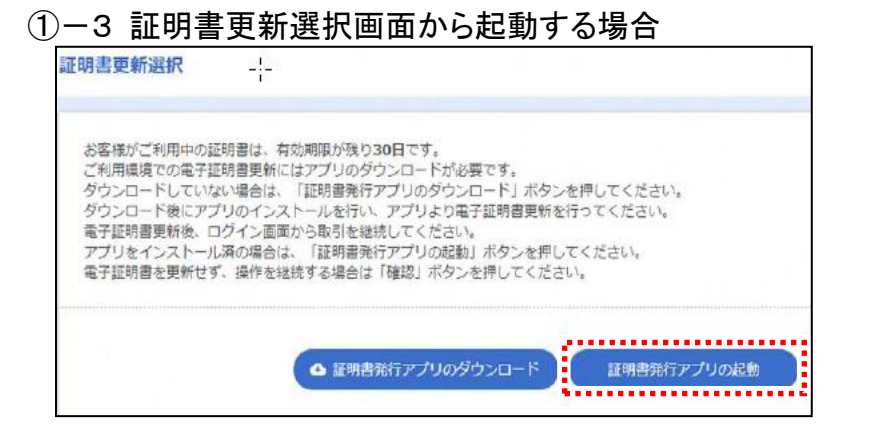

### ①-4 ぐんぎんビジネスネットバンキングのログイン後のトップペー ジから起動する場合

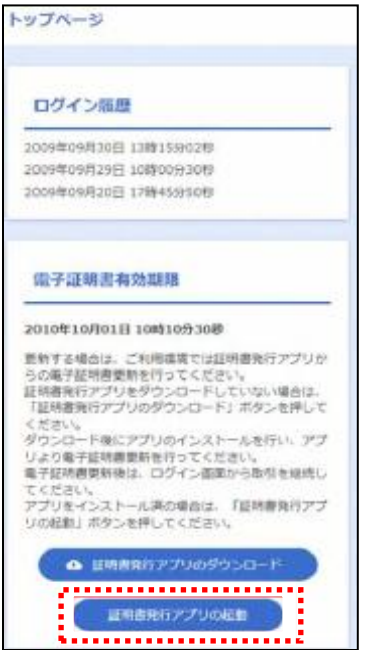

## 2.2 証明書更新(Edge/Chrome)

②証明書取得画面の「証明書一覧」から更新したい証明書を選択し、 「証明書更新」ボタンを押下してください。

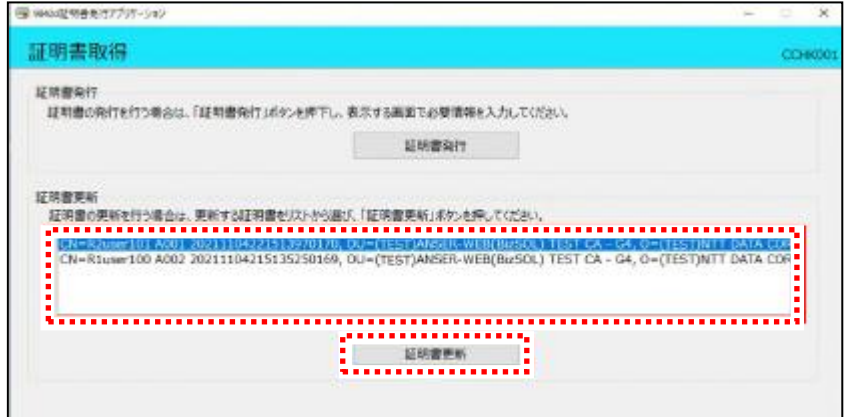

### ③証明書取得 認証画面で、ぐんぎんビジネスネットバンキングの「ログ インパスワード」を入力後、「認証」ボタンを押下してください。

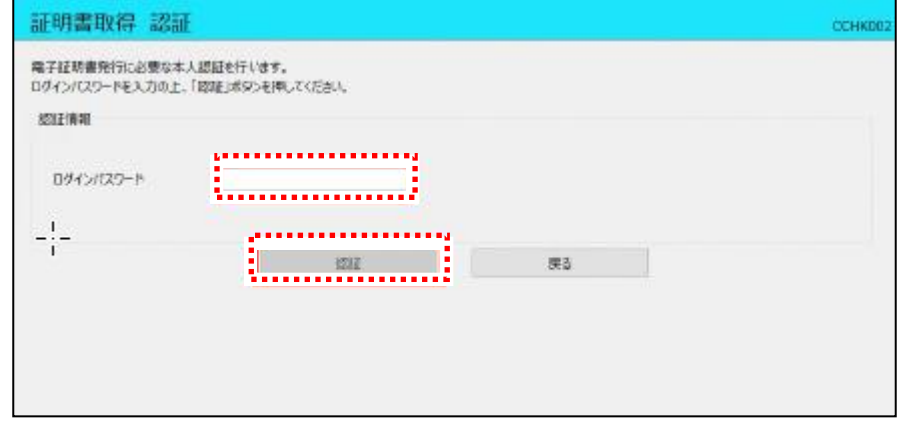

#### ④証明書の取得が開始されます。 ■ 群馬銀行 電子証明書発行アプリ 証明書取得 認証 CCHK002 電子証明書発行に必要な本人認証を行います。 ログインIDとログインパスワードを入力の上、「認証して発行」ボタンを押してください。 認証情報 ログインID I7000156 \*\*\*\*\*\* ログインパスワード \*. ただいま処理中です。しばらくお待ちください。 認証して発行 | | 戻る

### ⑤証明書取得完了後、証明書取得結果画面が表示されます。内容を 確認後、「閉じる」ボタンを押下してください。

電子証明書の更新手順は、以上で終了です。

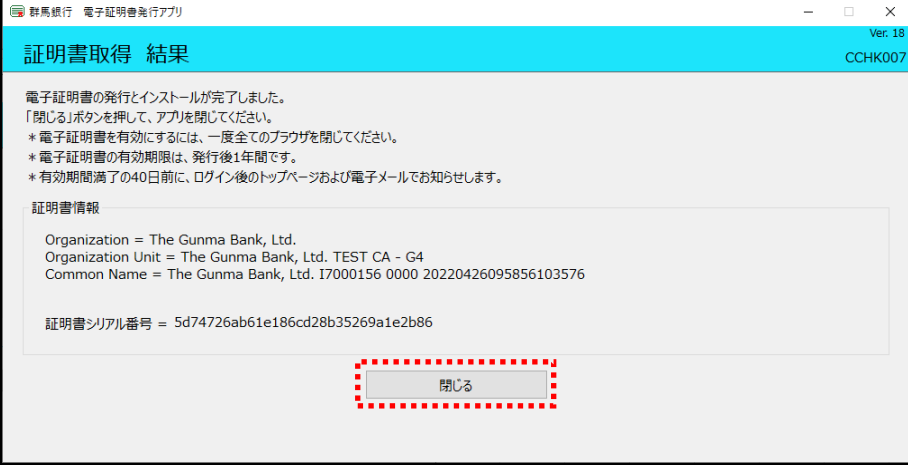